## How to Manually Enter Entry & Update Records

1. In TE, on the Records menu, point to Students, and select Demographics.

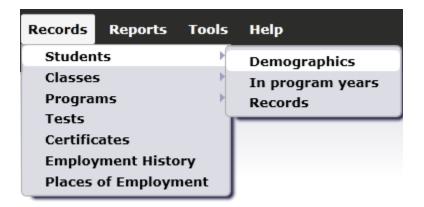

- 2. In Student Demographics lister, open the record for the student that needs the new Update Record. (In this example, we will open the record for Isabel Martinez.
- 3. On the Student Information bar at the top, click Add Entry/Update Record.

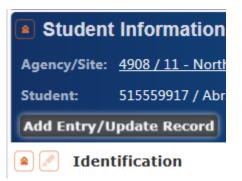

4. This opens a blank screen with all of the fields from the Entry Record and Update Record scan forms.

| Students                  | 000130472 - Isabel        | Update Record       | ×                  |          |  |  |  |
|---------------------------|---------------------------|---------------------|--------------------|----------|--|--|--|
| Save 🛒 Cancel 🤇           | 👌 Section List 🏢 Collapse | e All 🔺 (Default) 🔽 | Save Schema        | 🛛 🔲 Des  |  |  |  |
| Update Record Information |                           |                     |                    |          |  |  |  |
| Site: <u>6 - Southy</u>   | vest Campus               |                     |                    |          |  |  |  |
| Student: <u>00013047</u>  | 2 / Isabel Martinez       | Female              | Birth Date:        | 7/8/1957 |  |  |  |
| Record Date               |                           |                     |                    |          |  |  |  |
| Record Date:              |                           |                     |                    |          |  |  |  |
| Class Activity            |                           |                     |                    |          |  |  |  |
| Class:                    | No selection              | •                   |                    |          |  |  |  |
| Participations:           | Student Update (Cumulated | ) [                 | Total hours since  | July 1   |  |  |  |
|                           | Student Update            |                     | Hours since last u | pdate    |  |  |  |
| Date Entered Class:       |                           |                     |                    |          |  |  |  |
| Date Exited Class:        |                           |                     |                    |          |  |  |  |

5. When you complete the form, click **Save**. You can enter all of the fields included in this window, or just enter one or two... either way clicking Save will add a new Class Record and/or Program Record for that student.

| Save 🛒 Cancel 🤇             | 👌 Section List 🏭 Collapse All 🔺           | (Default) 💌        | Save Schema 開      | Design M  |  |  |
|-----------------------------|-------------------------------------------|--------------------|--------------------|-----------|--|--|
| Update Record Information   |                                           |                    |                    |           |  |  |
| Site: <u>6 - Southv</u>     | vest Campus                               |                    |                    |           |  |  |
| Student: <u>00013047</u>    | Female                                    | Birth Date: 7/8/19 | 957                |           |  |  |
| Record Date                 |                                           |                    |                    |           |  |  |
| Record Date: 5/23/2013      |                                           |                    |                    |           |  |  |
| Class Activity              |                                           |                    |                    |           |  |  |
| Class:                      | 002 - ESL - Intermediate High             | •                  | TOPSpro Enterprise | ? 🗙       |  |  |
| Participations:             | Student Update (Cumulated) Student Update |                    | The data wa        | s saved.  |  |  |
| Date Entered Class:         | 5/23/2013                                 |                    | ок                 |           |  |  |
| Date Exited Class:          |                                           |                    |                    |           |  |  |
| Personal Status and Results |                                           |                    |                    |           |  |  |
| Work Results:               |                                           |                    | Personal Result    | ts:       |  |  |
| Got a job                   | Entered military                          |                    | Increased in       | volvement |  |  |
| 🗹 Retained job              | Acquired workforce read                   | liness skills      | Increased in       | volvement |  |  |

6. Use the Navigator bar to verify the record you just created (depending on what you entered, you can check Student Records, Class Records, or Program Records.)

| TE View Organization Re        | cords Reports To     | ols Help        |                    | U                                            | Iser: COORDINATOR | 0@RHAS.ORG Versio | on: 2.0 build 243(                           | ?_₽₽            |
|--------------------------------|----------------------|-----------------|--------------------|----------------------------------------------|-------------------|-------------------|----------------------------------------------|-----------------|
| Students         000130472 - 1 | sabel N              |                 |                    |                                              |                   |                   |                                              | 🕞 Pag           |
| Navigator 📮                    | New 🖹 Save 開         | Cancel 🥥 D      | elete 🗙 Dupli      | cate <b>h</b> 💽 🗨                            | 1 / 337 🕞 💽       | ) Go To Linked 📫  | Disconnect 🥖                                 | Mor             |
| Edit / View                    | Student Inform       | mation          |                    |                                              |                   |                   |                                              |                 |
| In Program Years               | Agency/Site: 4908/0  | 5 - Southwest C | ampus              |                                              |                   |                   |                                              |                 |
| Student Records                |                      |                 |                    | 7/9/1057 6                                   | nden Female       |                   |                                              |                 |
| Class Enrollments              |                      |                 | runez Birth Dat    | e: 7/8/1957 Gei                              | nder: remale      |                   |                                              |                 |
| Class Records                  | Add Update Record    |                 |                    |                                              |                   |                   |                                              |                 |
| Program Enrollments            | Student Records      |                 |                    |                                              |                   |                   |                                              |                 |
| Program Records                | New 🖹 Filter 🍸       | Columns 🏾       | Sort <u>2</u> ↓ De | lete 🗙 💽 🗨                                   | 2 / 4 🕞 🕞         | Refresh 🍲 Export  | : IT+                                        | More            |
| Tests                          |                      |                 |                    |                                              |                   |                   | 1                                            |                 |
| Certificates                   | ▼1 Program Year      | - Record        | Labor<br>Force     | <ul> <li>Personal</li> <li>Status</li> </ul> | Primary           | Seconday          | <ul> <li>Special</li> <li>Program</li> </ul> | Resul           |
| Demographic History            | <b>T</b>             | 2 Date          | Status             | Entries                                      | Goals             | Goals             | Entries                                      | <b>T</b>        |
| Employment History             |                      | T               | Ŧ                  | Ŧ                                            | T                 | T                 | Ŧ                                            |                 |
|                                | 7/1/2012 - 6/30/2013 | 5/27/2013       |                    |                                              |                   |                   |                                              | Retained job, I |
|                                | 7/1/2012 - 6/30/2013 | 5/23/2013       |                    |                                              |                   |                   |                                              | Retained job    |
|                                | 7/1/2012 - 6/30/2013 | 5/7/2013        |                    |                                              |                   |                   |                                              |                 |
|                                | 7/1/2012 - 6/30/2013 | 3/19/2013       | Unemployed         |                                              | Get a Job         | Improve English s | None                                         |                 |